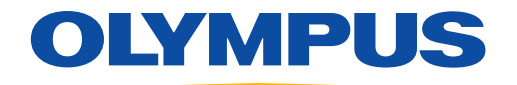

# MedPresence® on EasySuite 4K or Standalone Cart Quick Reference Guide **For the In-room Participant**

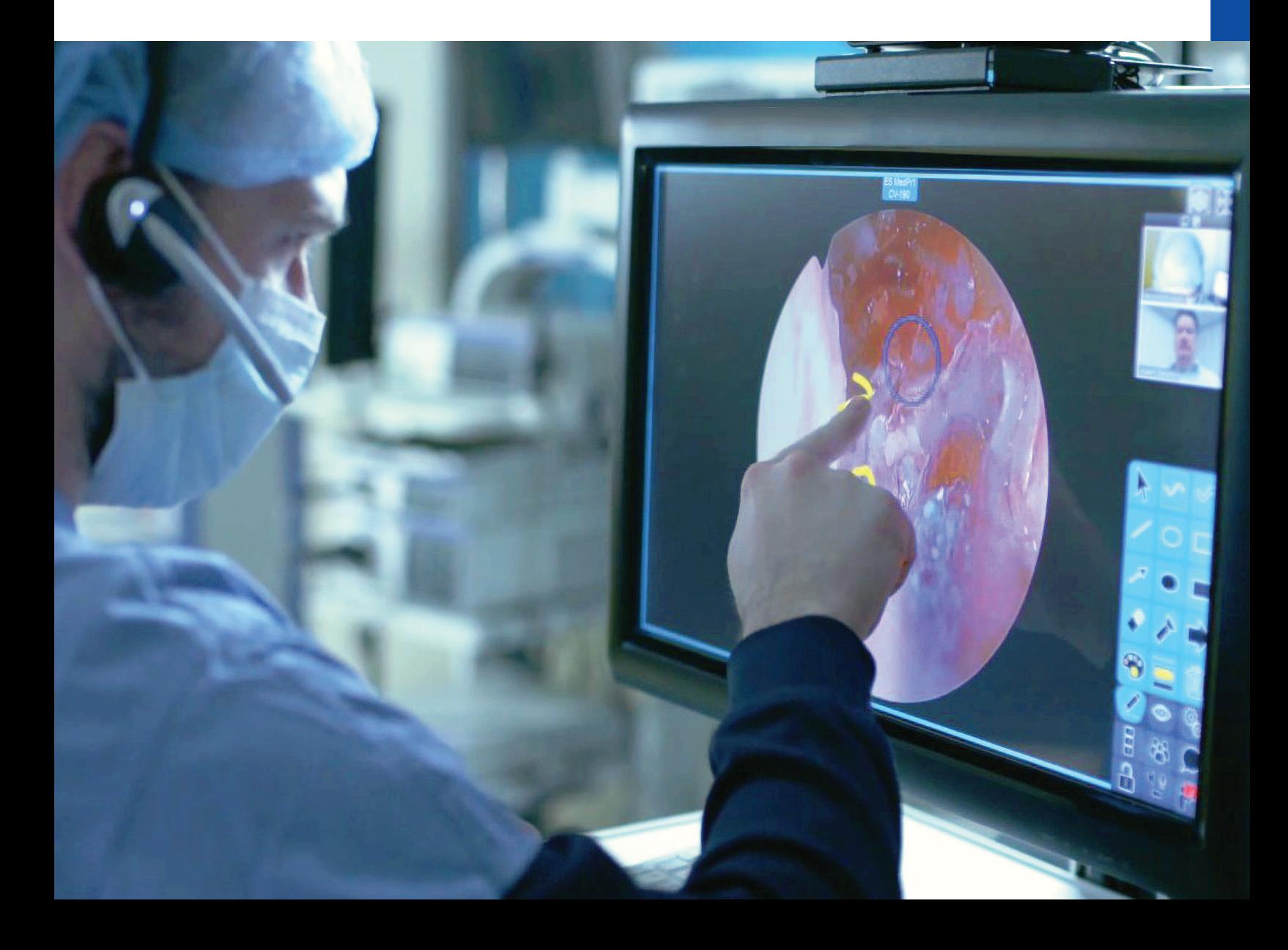

# Overview

#### **User Interface**

**A. MedPresence Application Info:** Clicking and holding the MedPresence logo will display information regarding the version of MedPresence.

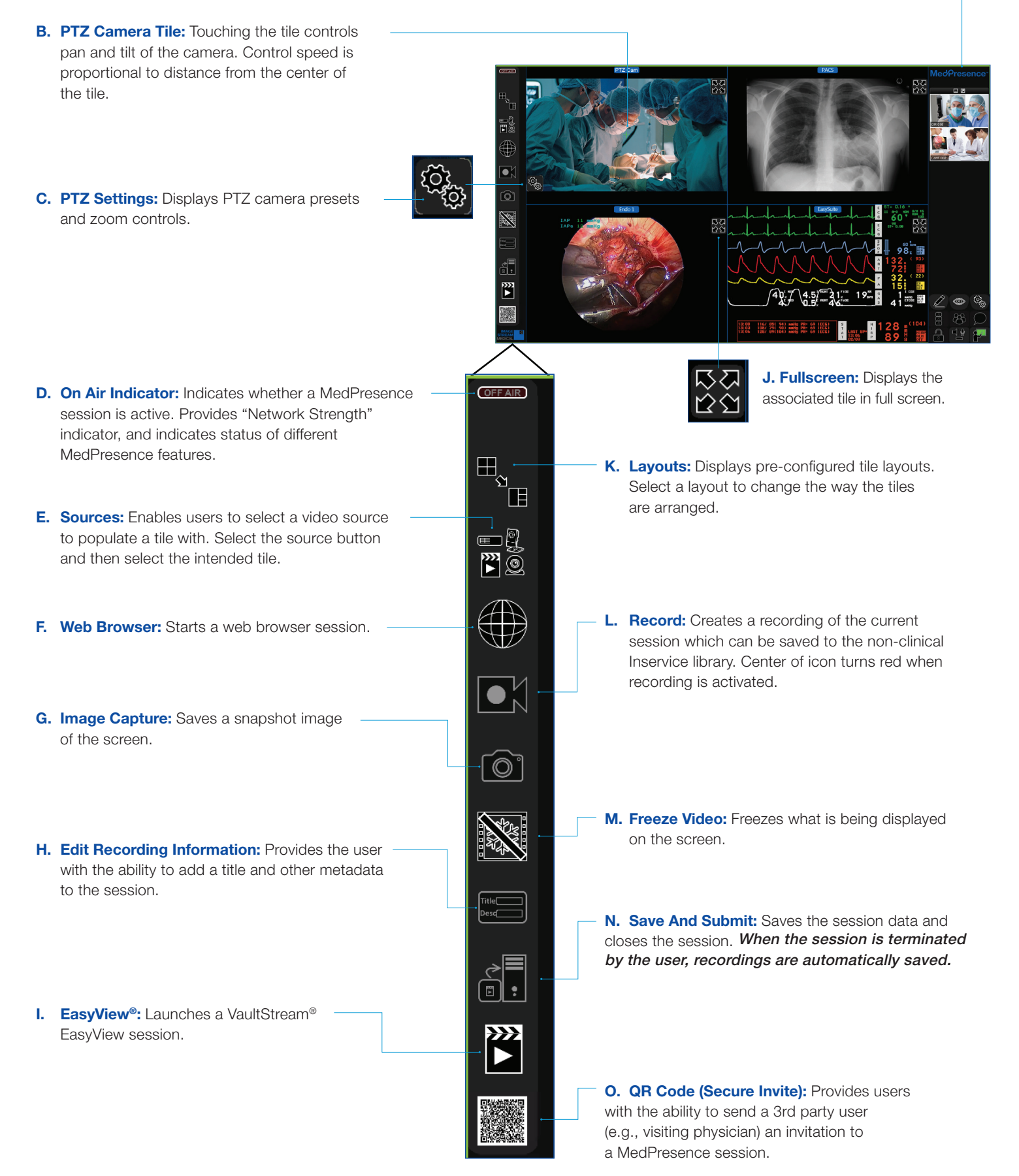

# Overview

### **User Interface (continued)**

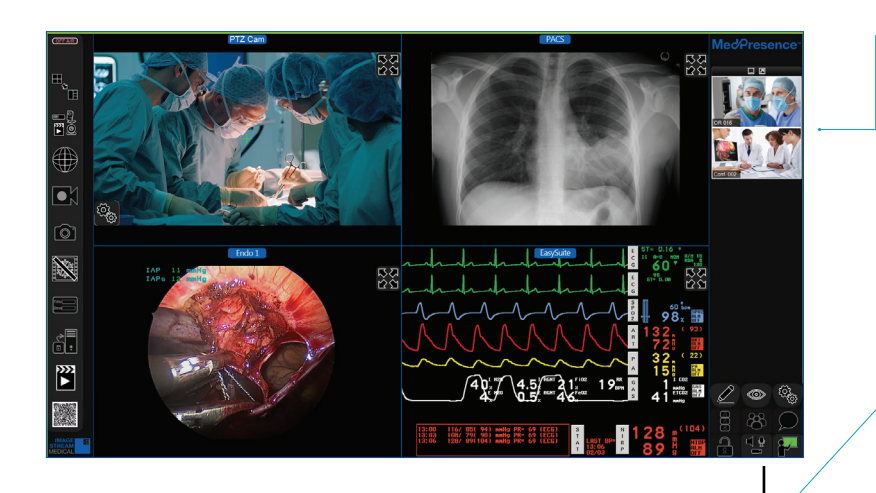

- **P.** Annotate: Displays tools for adding graphical elements to the screen..
- **Q. Active Speaker:** Provides the user with the ability to specify whether to show all video streams of those taking part in the session or only the Active Speaker's video stream. Users may also view the Active Speaker's video stream at maximum size.
- **R. Lock:** Locks the session to prevent others from joining.
- **S. Privacy:** Enables "Privacy" by stopping video and audio flow from the session.

# **Starting/Ending A Session**

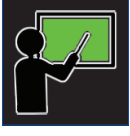

Press the green "Start/End Session" icon in the lower right hand side of the MedPresence user interface **(Y)** to begin a session.

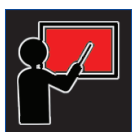

The "Start/End Session" button turns red while the session is active and terminates the active session when pressed.

#### **Setting Privacy**

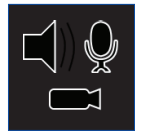

 Use the "Privacy" button in the lower right hand side of the MedPresence user interface **(S)** to toggle enable/disable patient privacy.

Audio and video are accessible (top), when privacy is disabled. Pressing the icon in this state will enable privacy.

When privacy is enabled, audio and video are not streamed from the room. Press again to disable.

**T. Video Stream:** Displays video streams of each participant.

 *Typically, a remote user will request remote control of the MedPresence user interface. In some cases, this will create a popup for the local user to accept in order to grant remote access.*

- **U. PHI Masking:** Provides users with the ability to hide Personal Healthcare Information (PHI).
- **V. Settings:** Provides access to system settings.
- **W. Manage Participants:** Provides a list of other session participants and allows in-room
	- users to mute or remove individual remote participants.
- **X. Chat:** Send and receive messages between session participants.
- Y. Start/End Session: Begins or ends a MedPresence session that others are able to join. Users only need to select the green "Start Session" button in order to initiate a session. The button will display olive while connecting and red once the connection has been established.

# **Inviting A Remote Guest**

Select the "QR Code" button. **(O)**

≪⊙

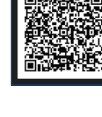

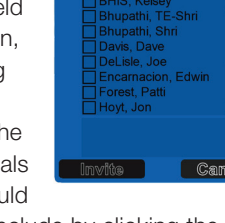

like to include by clicking the "invite" button.

**Selecting Sources**

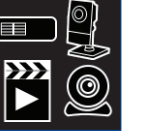

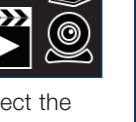

Select the "Source" icon. **(E)**

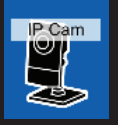

Then, select a source from the available options.

Select the MedPresence video tile you intend to route video to.

invite field will open. allowing you to select the individuals you would

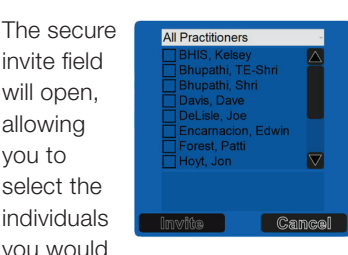

palette will be displayed. Now, select the "invite others" button.

The QR code

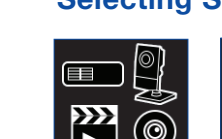

This guide is designed as a quick reference guide only. It is not a substitute for reading and learning the entire Operators Manual and/or Instructions For Use (IFU) provided with the MedPresence 10.3 Software User Guide. Olympus cannot encourage or recommend any actions that deviate or are not covered by the IFU.

> Manufactured by Image Stream Medical, One Monarch Drive, Littleton, MA 01460 USA medical.olympusamerica.com/olympus-systems-integration. Specifications, design and accessories are subject to change without any notice or obligation on the part of the manufacturer.<br>Olympus is a registered trademark of Olympus Corporation, Olympus America Inc., and/or their af

> > For more information, contact your Olympus sales representative, or call 800-548-5515. www.medical.olympusamerica.com

©2020 Olympus America Inc. All rights reserved. Printed in USA OAISI0320QRG34656

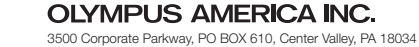

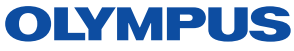